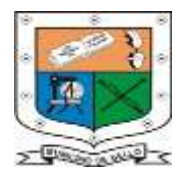

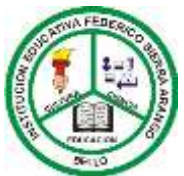

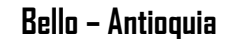

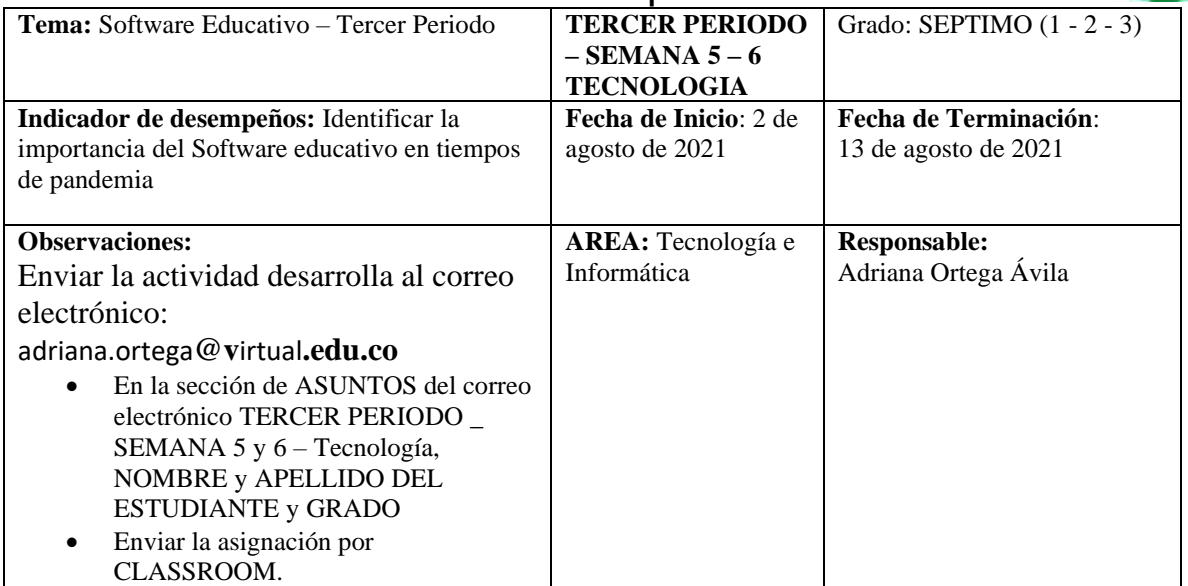

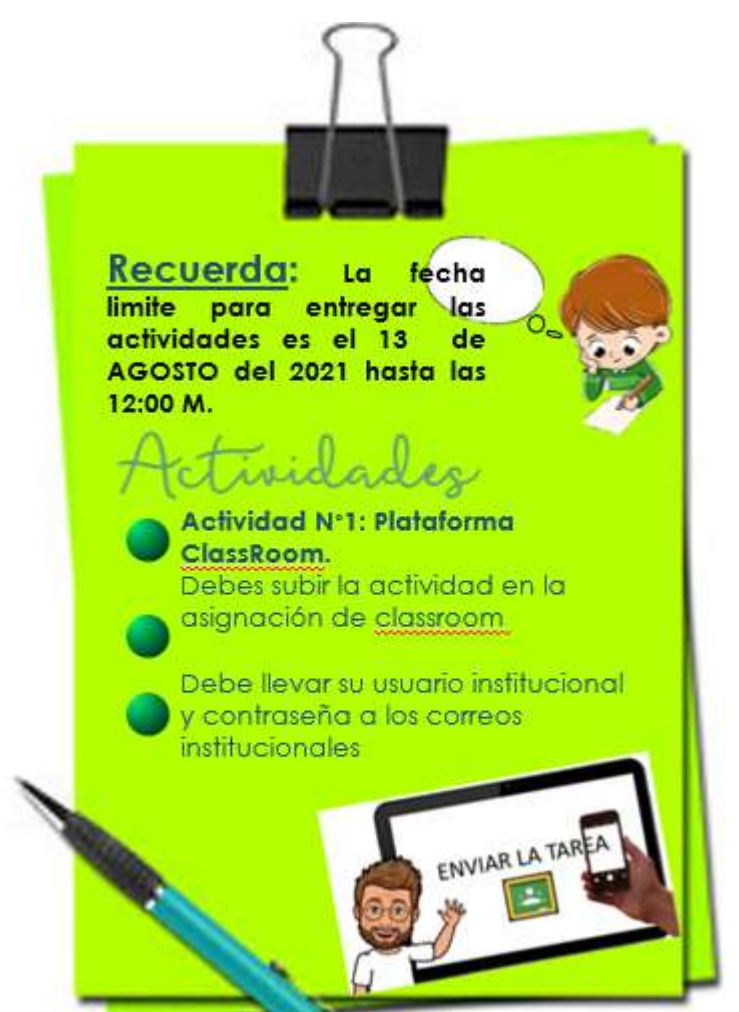

# **SOFTWARE EDUCATIVO**

El **software educativo** es una herramienta

o programa informático que ayuda a integrar las diferentes áreas de gestión dentro de un

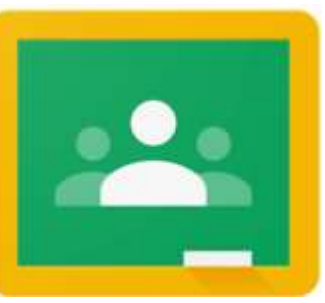

centro educativo: el área de facturación, financiera, contable y administrativa, el área de comunicación y atención al cliente, la organización escolar del centro, los sistemas de calificación, etc.La plataforma fue lanzada el 12 de agosto de 2014. El 29 de junio de 2015, [Google](https://es.wikipedia.org/wiki/Google) anunció una [API](https://es.wikipedia.org/wiki/Interfaz_de_programaci%C3%B3n_de_aplicaciones) de Classroom y un botón para compartir para sitios web, permitiendo a los administradores educativos y otros desarrolladores incrementar el aprovechamiento de Classroom.

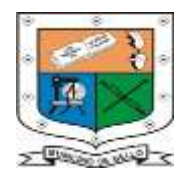

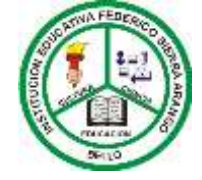

**Bello – Antioquia**

#### **Comunicación profesor-alumnos**

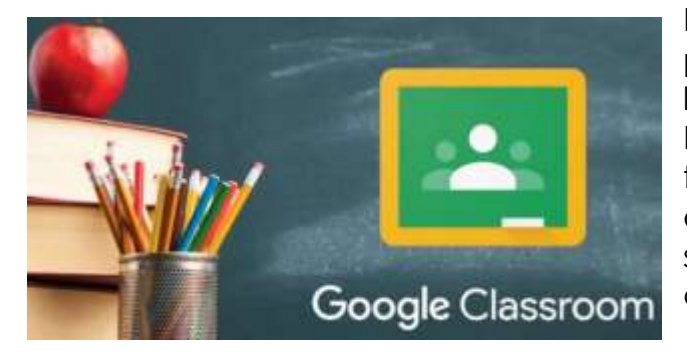

El profesor, a través de Classroom, puede poner anuncios a la clase y los alumnos responder y viceversa. Es una herramienta que pretende facilitar la comunicación entre estos colectivos. Además, también se pueden crear encuestas, ya sea de respuesta abierta o cerrada.

Asimismo, permite mandar correos electrónicos a cada uno de los alumnos por separado. Los anuncios pueden incluir diferentes recursos multimedia adjuntos, ya sean vídeos de Youtube, enlaces a otras páginas web o documentos de Drive.

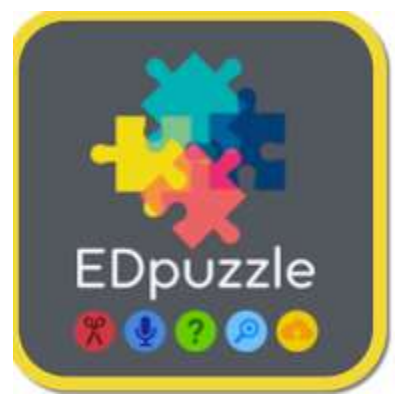

#### **EDPussle**

Es una [aplicación web](https://es.wikipedia.org/wiki/Aplicaci%C3%B3n_web) gratuita y adecuada a fines educativos dado que permite, con una operatoria simple e intuitiva, sea crear cuestionarios de evaluación del visionado o intercalar notas de audio (ambas alternativas pausan el rodaje hasta que se respondan las preguntas planteadas o se complete la escucha) como producir un "doblaje" completo del video. Se adapta a modalidades diversas, sean las denominadas

metodologías de *aula invertida* (*[Flipped Classroom](https://es.wikipedia.org/wiki/Aula_invertida)* en inglés) u otras, de innovadoras o convencionales en que se apele a los videos como material de estudio o respaldo al tratamiento de contenidos.

# **Aprendizaje basado en**

**juegos:** Es un tipo de aprendizaje que resulta motivador para el alumno y facilita que participe en experiencias de aprendizaje activo. Este aprendizaje está clasificado como una rama de los juegos que se ocupa de asumir los objetivos de aprendizaje desde otros entornos. Estos están diseñados con el fin de equilibrar las aulas, dando estrategias innovadoras que potencien la capacidad de

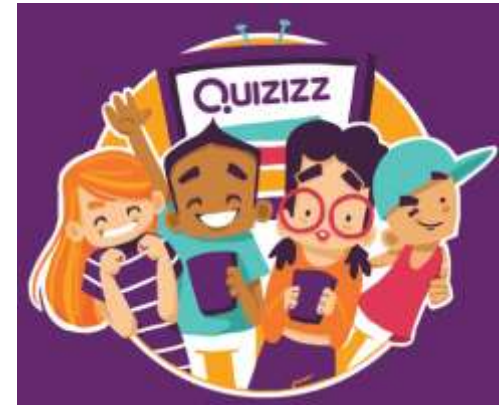

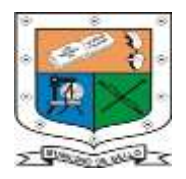

### **Bello – Antioquia**

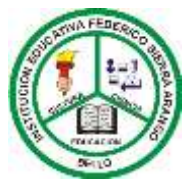

la persona para aprender-jugar y al mismo tiempo le permita resolver problemas de la vida diaria. Por tanto, el juego como estrategia educativa podría ser la clave a la resolución de muchos de los problemas que se dan en el aula (falta de atención, [desmotivación,](https://es.wikipedia.org/wiki/Motivaci%C3%B3n#Desmotivación) etc. ).

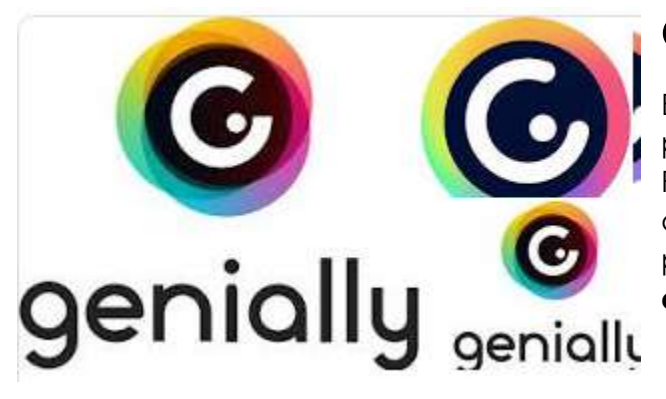

# **Genially**

Básicamente, es una herramienta para crear presentaciones, al estilo PowerPoint, pero modernizadas con animaciones, diseños y stickers propios **para** decorar cada trabajo **que** queramos realizar con **Genially.**

# **ACTIVIDAD**

Realiza un video en el que expliques tres aplicaciones o software educativos diferentes a las tratadas en la guía de actividades, dentro de los requerimientos:

- ➢ El video de durar como mínimo 3 o 4 minutos
- ➢ Durante la exposición es estudiante debe estar uniformado
- ➢ El video debe ser subido a YouTube y enviar el enlace a la asignación de ClassRoom
- ➢ Debe tener un sonido claro y que explique como mínimo 4 o 5 aplicaciones educativas.
- ➢ Puede utilizar carteleras de apoyo para su exposición.

<https://www.youtube.com/watch?v=V33U1OsFVnQ>

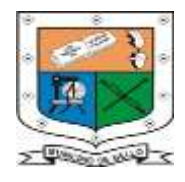

**INSTITUCIÓN EDUCATIVA FEDERICO SIERRA ARANGO Resoluciones Dptales. 15814 de 30/10/2002 - 9495 de 3/12/2001 NIT: 811039779-1 DANE: 105088001750 Bello – Antioquia**

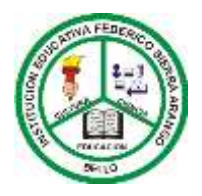

### **GUIA PARA SUBIR UN VIDEO EN YOUTUBE**

#### **1. Inicia sesión en tu cuenta YouTube**

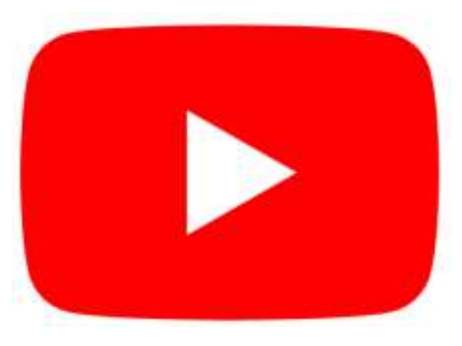

**2. Sube el archivo del vídeo y configura su visibilidad**

Una vez iniciada la sesión, si haces **clic en el icono de la cámara** que puedes ver a continuación en la parte

El primer paso es trivial: vete a youtube.com y haz clic en "Inicial Sesión" para iniciar una sesión en tu cuenta de YouTube:

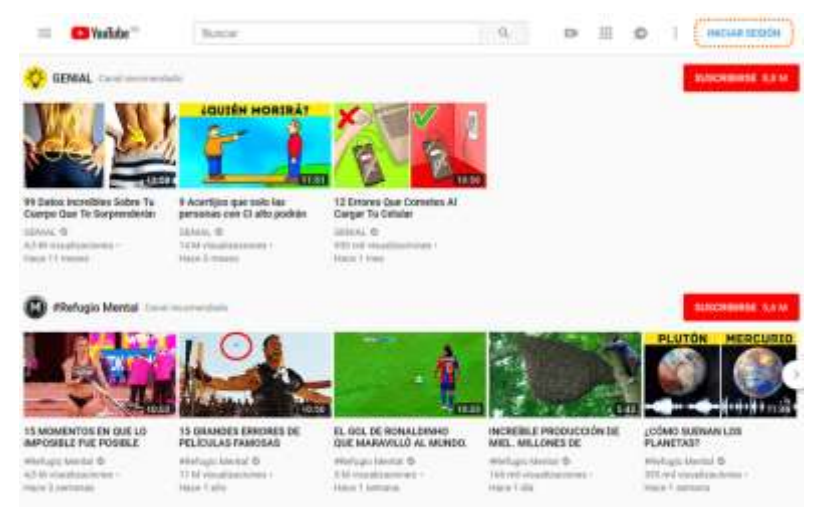

resaltada de la imagen, debe desplegarse el recuadro con las opciones.

Aquí ves que hay dos opciones: **subir un vídeo** o **emitir en directo**. En nuestro caso, la opción a elegir es lógicamente la de *"Subir vídeo"*.

# **RUBRICA DE EVALUACIÓN**

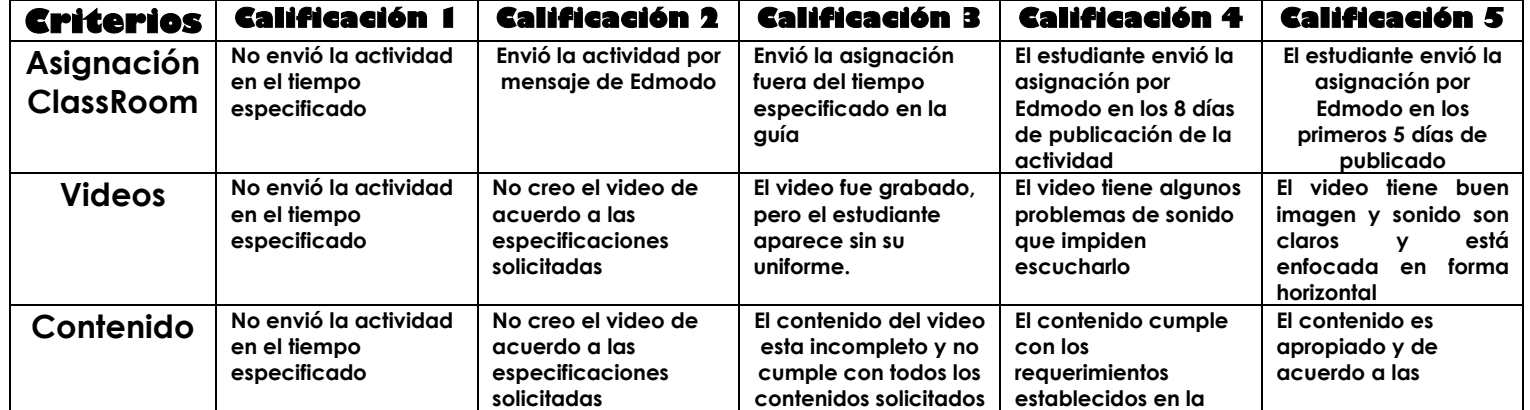

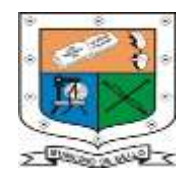

**Bello – Antioquia**

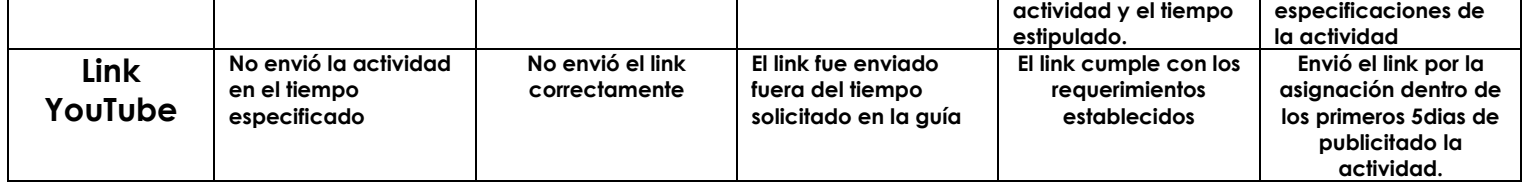

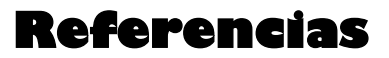

**<https://classroom.google.com/u/0/h?hl=es>**

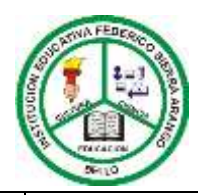